## Custom Drag and Drop Example 2 -Setting Up Matches and Drag Distractor

Created On: January 18, 2023

Created with:

| 1  | Select the Question                                                                                                    | tab. |
|----|----------------------------------------------------------------------------------------------------|------|
| •• | and the second second se |      |

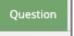

2. Select Choices.

3. The Edit Question Properties panel will open to the right of the Stage.

To set up the first Match, select the Add button.

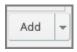

4. Select Match.

- 5. Select Drag Item selection list.
- 6. Select the Viruses Text element.
- 7. The Viruses Text element is now bound in red on the Stage to show it was selected.Select the **Drop Target selection list**.

÷

Select

8. Select **Drop Target Box**. (This is the only element on the list because it is the only type of element on the page that can be a Target element.)

Internation Drop Target Box

9. The Drop target Box element is now bound in red on the Stage to show it was selected.Select **Ok**.

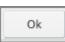

10. To set up the second Match, select the **Add** button.

| Add | Ŧ |
|-----|---|
|     |   |

11. Select Match.

| I | Ma | tch |  |
|---|----|-----|--|
|   |    |     |  |

12. Select the **Drag Item selection list**.

| Select | - |
|--------|---|
|--------|---|

13. Select the **Spyware Text** element.

| Spyware Text |
|--------------|
|--------------|

| 14. | Select the Drop Target selection list.                   |
|-----|----------------------------------------------------------|
|     | Select                                                   |
| 15. | Select Drop Target Box.                                  |
|     | Drop Target Box                                          |
| 16. | Select <b>Ok</b> .                                       |
|     | Ok                                                       |
| 17. | To set up the third Match, select the <b>Add</b> button. |
|     | Add -                                                    |
| 18. | Select Match.                                            |
|     | Match                                                    |
| 19. | Select the Drag Item selection list.                     |
|     | Select                                                   |

| D. Select the <b>Ransomware Text</b> element. |
|-----------------------------------------------|
|-----------------------------------------------|

| Ransomware Text |  |
|-----------------|--|
|-----------------|--|

## 21. Select the Drop Target selection list.

| Select 👻 |
|----------|
|----------|

## 22. Select Drop Target Box.

| 🔊 Drop Target Box |  |
|-------------------|--|
|-------------------|--|

23. Select Ok.

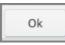

24. To set up the Drag Distractor, select the Add button.

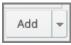

25. Select Drag Distractor.

## 26. Select the Drag Item selection list.

```
27. Select the Email Phishing Text element.
```

```
28. There is no Drop Target for a drag distractor, so the Drop Target Selection List is unavailable. Select Ok.
```

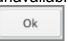

29. Now that all the Matches are set up, select Update to save your changes.

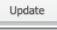

**30**. The draggable elements on the Stage now show a hand icon, and the drop target element shows a target icon.